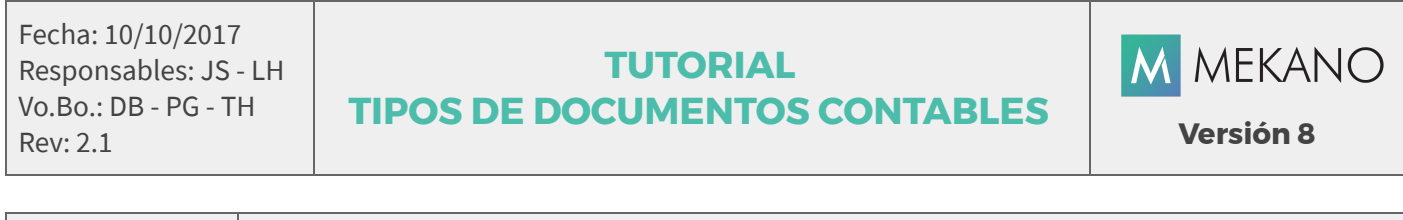

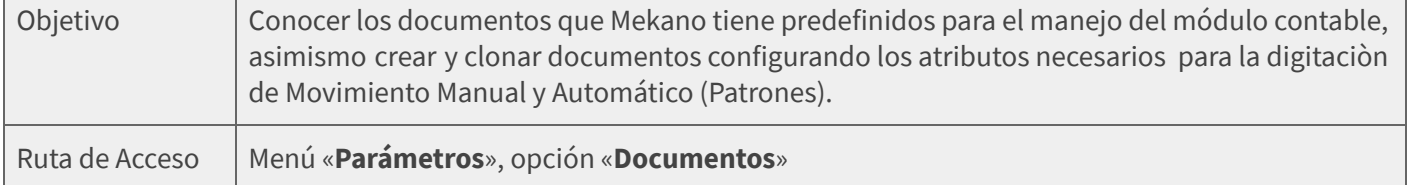

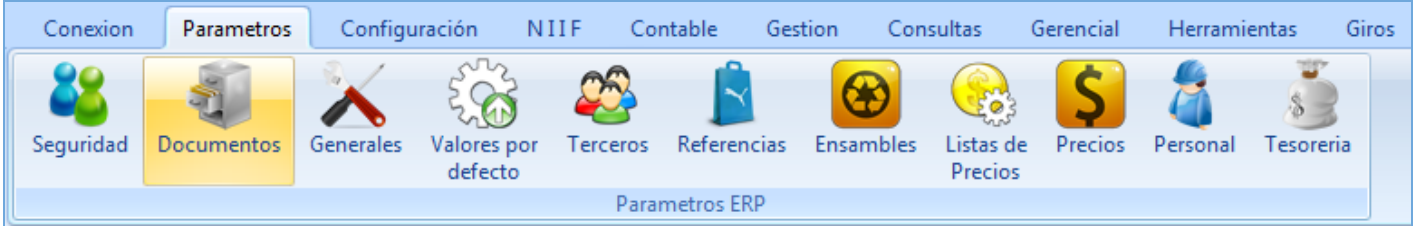

#### DESCRIPCIÓN

Mekano permite configurar ilimitado número de documentos, los cuales representan las diversas operaciones o actividades que diariamente se generan en una empresa durante su ciclo de negocio, quedando en evidencia que cada documento es el respaldo a un tipo de transacción contable y como tal, soportará los movimientos registrados en el sistema.

Además Mekano permite que cada documento pueda ser asignado a uno, a varios o a todos los usuarios habilitados para digitar movimiento contable, asimismo, según el modelo de seguridad que la empresa desee implementar y para evitar errores humanos, puede limitar el manejo de comprobantes congelados o pendientes por terminar, puede asignar un número ilimitado (-1).

Cabe resaltar que los tipos de documentos se pueden compartir, para que una vez terminado, otro usuario con los permisos pueda realizar cambios libremente; cada modificación genera una huella, la cual podrá ser consultada con el objetivo de hacer auditoría y control. Los documentos también se pueden restringir por fecha, de tal manera que si el auxiliar contable tiene un rango de período limitado, sólo podrá observar o acceder a los documentos durante dicho período.

#### AMBIENTE DE TRABAJO

Según el modelo de seguridad de Mekano, para que un usuario pueda ingresar a esta ventana es indispensable que en su perfil tenga habilitado el menú «**Parámetros**» y la opción «**Documentos**», asimismo, según los procesos que vaya a ejecutar, deberá contar con los permisos atribuidos previamente por el usuario Supervisor (ver [«Perfiles»](http://www.apolosoft.com/documentos/mekano/T027.pdf)).

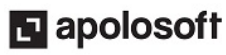

Gracias a que Mekano es un software con facilidades de uso, todas las ventanas del aplicativo tienen el mismo método para adicionar, grabar, editar o eliminar registros. En el siguiente recuadro puede observar los botones más usados y su respectiva tecla rápida:

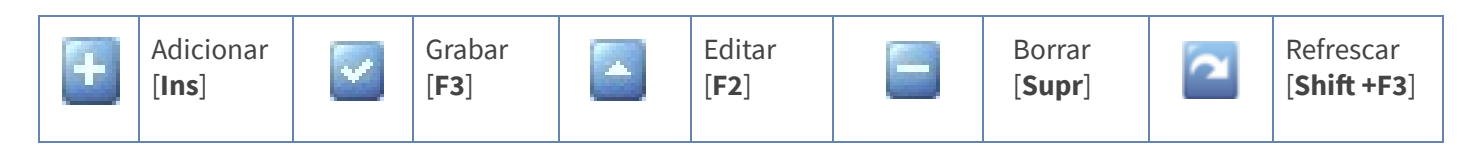

Además, en Mekano también pueden encontrar campos de tipo selección, que se activan e inactivan con el mouse o con la barra espaciadora, según el caso. Para mayor comprensión ver siguiente cuadro:

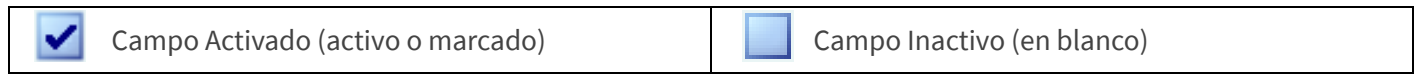

Campo Null - Significa que está pendiente por definir (Así aparece el campo luego de crear un nuevo registro, cuyos atributos aún no han sido definidos o validados). Recuerde oprimir el botón Refrescar de la barra de funciones, pues todo campo debe quedar marcado o en blanco.

#### CREAR NUEVO TIPO DE DOCUMENTO

Gracias a la estructura base predefinida de Mekano, no será necesario crear nuevos documentos, en su mayoría ya están creados con sus respectivos atributos. Para conocer los tipos de documentos utilizados en la digitación de movimiento contable, realice un filtro a la columna 'Activo en Contable'.

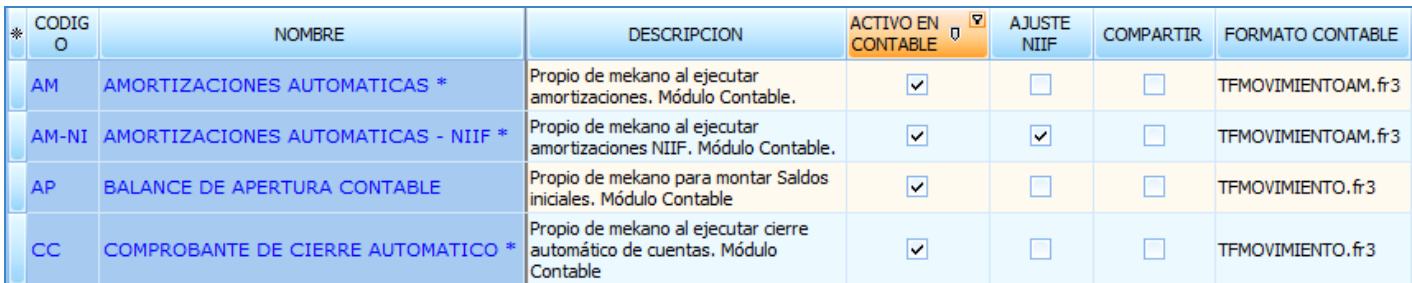

Los atributos que se asignan a cada tipo de documento en Mekano Contable, dependen de la forma de digitar información, es decir si es Manual o Automática.

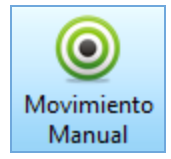

■

**Movimiento Manual:** La digitación de movimiento manual requiere que el usuario digite una a una las cuentas que se afectan en cada transacción, para lo cual es necesario tener conocimientos contables y tributarios.

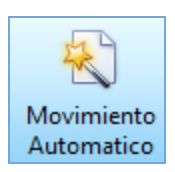

Movimiento Automático: La digitación de movimiento se realiza a partir de patrones de contabilización automática donde el usuario que digita la información no requiere tener conocimientos contables, debido a que previamente la persona encargada del área tributaria realiza la configuración del programa y para esto se incluyen atributos especiales que permiten el cálculo y la asignación automática de las cuentas que se afectan en la transacción.

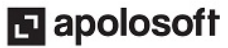

#### ATRIBUTOS DIGITACIÓN MANUAL

Como se dijo anteriormente los tipos de documento para digitar información en Mekano están predefinidos, sin embargo si lo requiere podrá crear nuevos tipos de documentos en esta ventana.

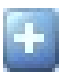

Insertar: Para agregar un nuevo Documento, oprima la tecla [Insert] o el botón Adicionar de la barra de funciones y configure los campos de acuerdo al tipo de digitación que va a implementar, es decir Manual o Automática.

#### Atributos Necesarios Digitación Manual

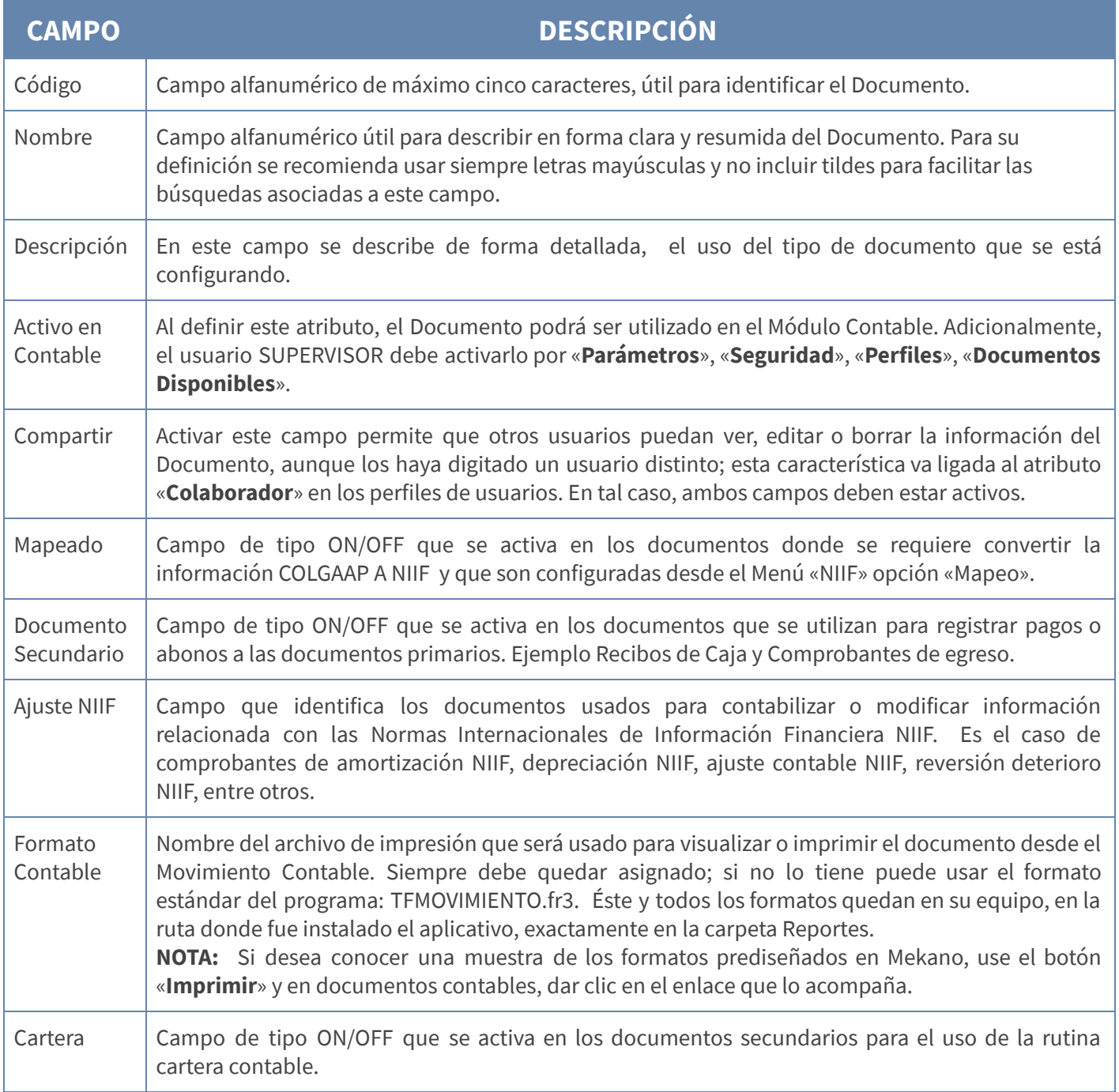

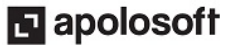

NOTA: Recuerde que para poder realizar operaciones, el usuario que ingrese a esta ventana debe contar con los permisos respectivos, adjudicados previamente por el Supervisor del sistema.

### ATRIBUTOS DIGITACIÓN AUTOMÁTICA (PATRONES)

Además de los atributos básicos explicados para digitar información de forma manual, es necesario configurar los siguientes atributos en los tipos de documentos para generar movimiento de forma automática:

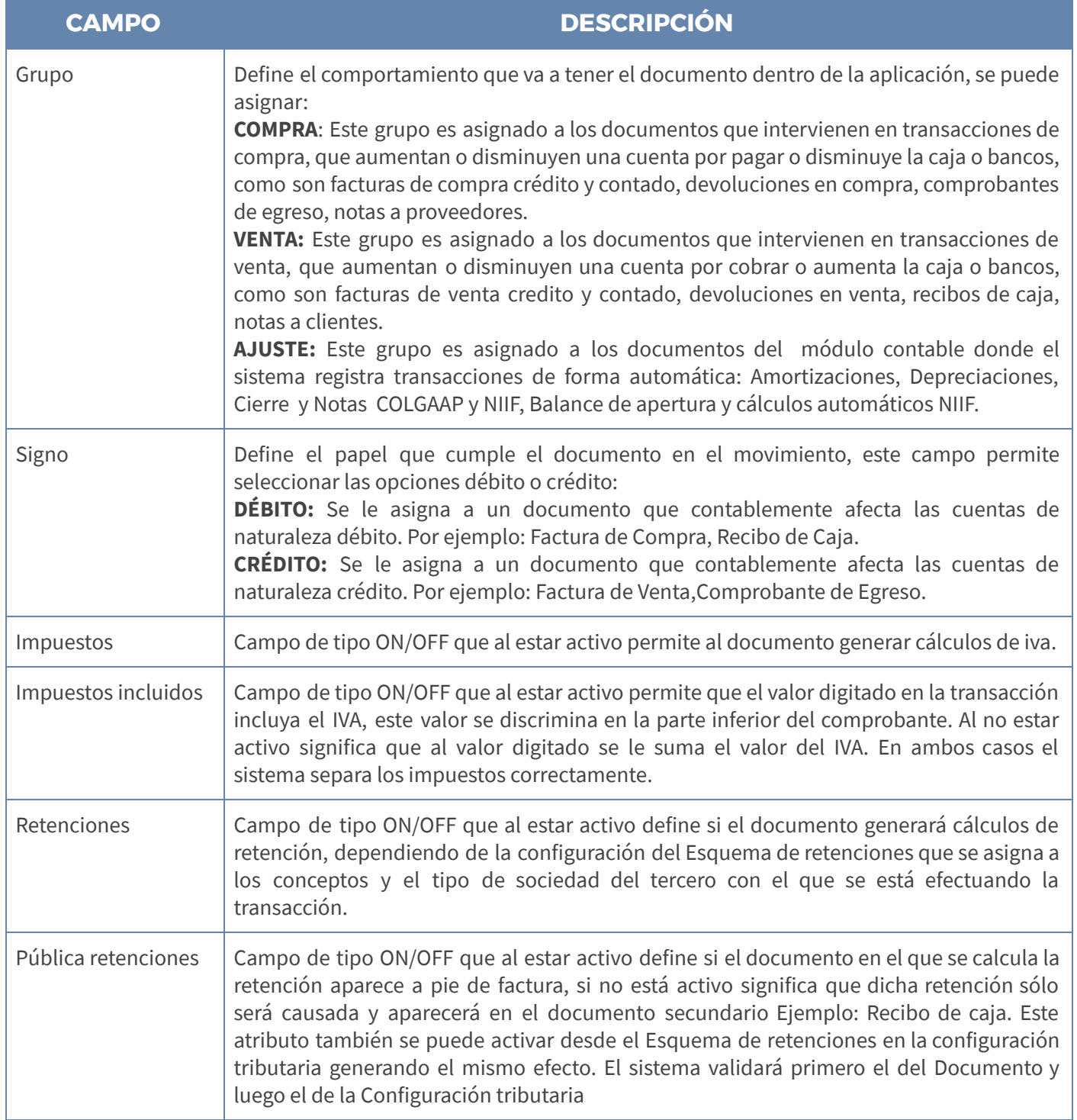

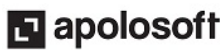

#### GRABAR, EDITAR Y ELIMINAR TIPOS DE DOCUMENTOS

Grabar: Finalmente, guarde el Documento con la tecla [F3] o dé clic en el botón Grabar de la barra de funciones.

Editar: Para modificar un Documento, puede usar la tecla [F2] o el botón Editar de la barra de funciones; luego de realizar los cambios que requiere, use la tecla [F3] para Grabar.

Borrar: Para borrar un tipo de Documento, basta con seleccionarlo, presionar la tecla [Supr], o el botón Eliminar de la barra de funciones, y confirmar la operación. Recuerde que este proceso es irreversible y sólo lo puede ejecutar el Usuario con el atributo 'Eliminar' en su Perfil.

#### MODO LISTA

Esta opción permite visualizar todos los Tipos de Documentos creados en el sistema en Modo Lista según los campos que se han moldeado o seleccionado en la ventana; Desde allí también se puede insertar la información y entre campos se navega con la tecla [Enter]. Recuerde usar la tecla [F3] para guardar.

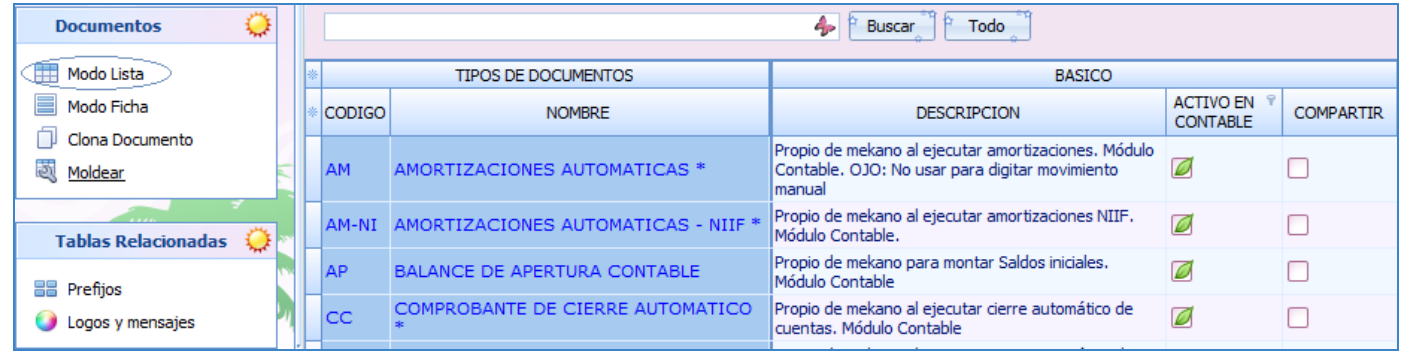

#### MODO FICHA

Los Tipos de Documentos también se pueden configurar y visualizar en Modo Ficha, donde se registra o verifica toda la información de un solo Tercero; en esta visualización, no se moldean campos sino que el sistema los trae todos; Sin embargo, para facilitar la presentación son agrupados en bandas, las cuales se pueden abrir o cerrar con el botón de expansión.

Desde la ventana Ficha se pueden insertar nuevos registros; en los campos de integridad utilice la búsqueda incremental digitando parte del nombre de la opción que se está buscando.

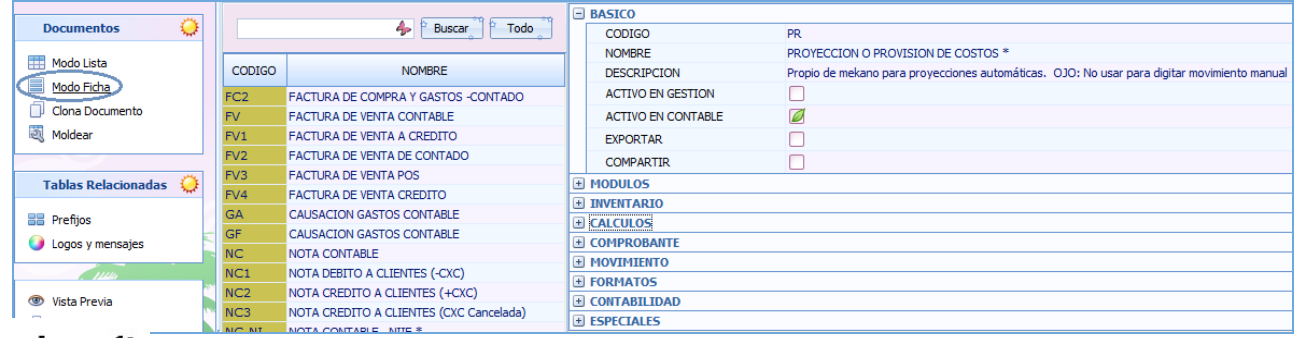

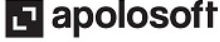

#### MOLDEAR LA VENTANA TIPOS DE DOCUMENTO

Predefinir Campos: Utilizando el asterisco (\*) que se encuentra antes del campo «Código» (en el punto donde se unen las filas y las columnas), puede elegir los campos que desea visualizar. Marque y desmarque haciendo clic, o con la [Barra Espaciadora].

Mouse: Con el mouse puede ajustar el tamaño de las columnas.

Moldear: Una vez seleccionados los campos que desea visualizar, conserve la presentación hasta su próximo ingreso a Mekano, con clic en la opción «Moldear» de la parte superior, o usando las teclas de función [Ctrl]+[M].

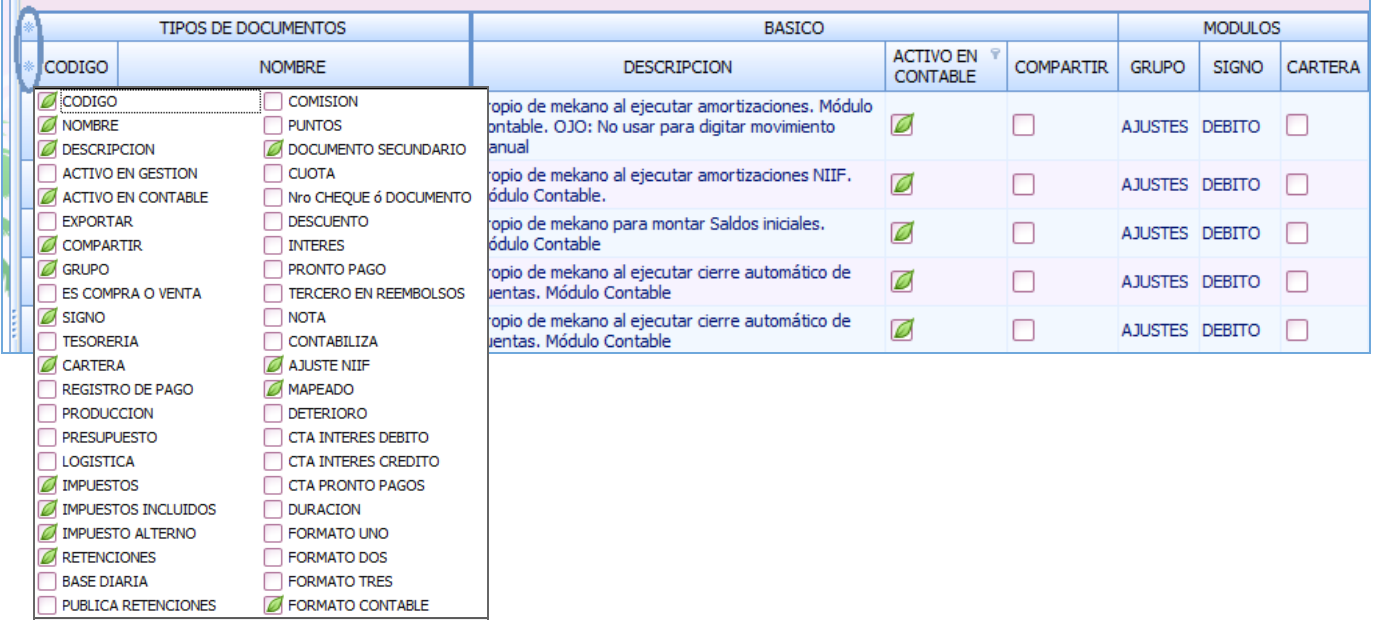

#### MODO FICHA PERSONALIZADO

Después de moldear la ventana de Documentos, podrá crearlos asignando únicamente los atributos previamente seleccionados con el selector de campos, para ello ingrese a la ventana Documentos y oprima las teclas [Ctrl]+[Espacio]:

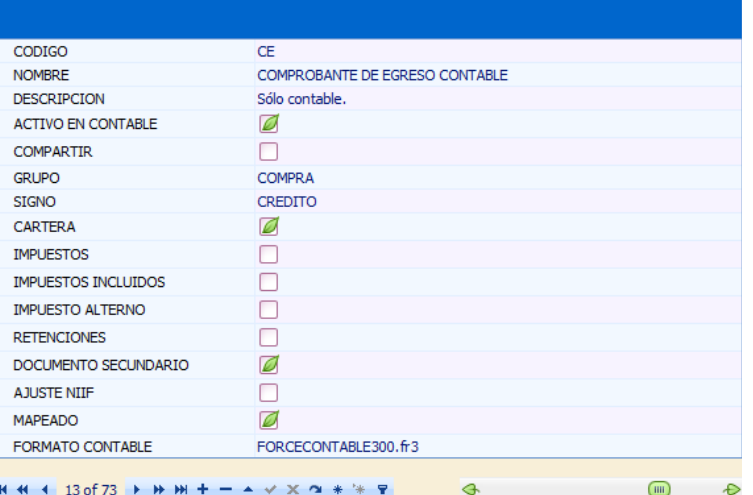

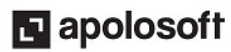

#### ELIMINAR UN DOCUMENTO

Gracias a la integridad referencial de Mekano y por seguridad de su información, no es posible que un usuario borre un Documento que ya tenga movimiento o que su código esté vinculado en otra ventana. En ese caso, aparecerá el mensaje de advertencia: 'Registro restaurado por tener dependencia'. Pero si en realidad desea ejecutar dicha eliminación, primero deberá borrar su movimiento y/o desvincularlo de las siguientes opciones, según los módulos que utilice:

- Seguridad Perfiles
- Patrones de contabilización de parametrización de Medios
- 
- 
- Movimiento Contable Amortizaciones
- 
- 
- Depreciaciones  $\overline{\phantom{a}}$  Valores por Defecto
- Cierres Consecutivos
	-
- Deterioros  **Registros Niif**

#### RUTINA CLONA DOCUMENTO

Como se dijo antes, en la configuración preestablecida que Mekano trae por defecto ya están definidos la mayoría de los documentos que se utilizan para registrar transacciones, con los atributos necesarios para su normal funcionamiento; estos documentos no podrán ser editados, ni eliminados por los usuarios del sistema, sin embargo el usuario que tenga los permisos respectivos podrá clonarlos (crear nuevos documentos a partir de los que ya existen) y editarlos según sus requerimientos.

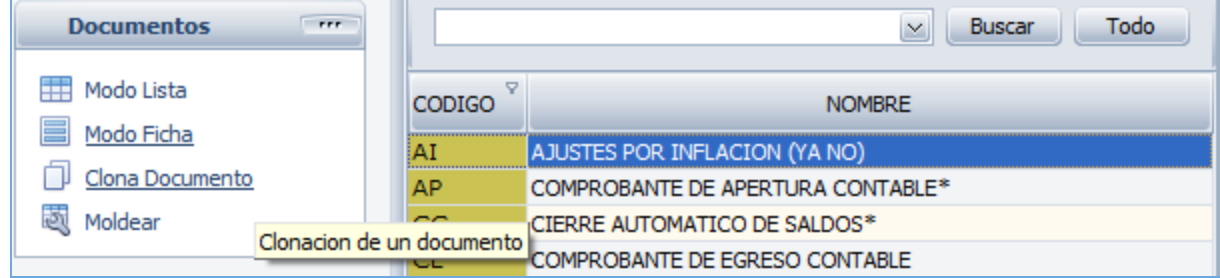

Nota: Al tratar de eliminar un tipo de documento propio de Mekano el sistema genera el siguiente mensaje:

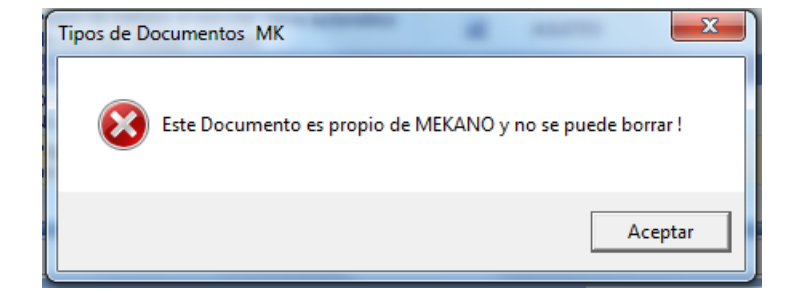

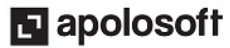

#### TRUCOS DE MANEJO

- Acceso Rápido: Puede también utilizar el teclado para ingresar a esta ventana, oprimiendo de manera secuencial las teclas: [Alt] + [P] + [D]. Combinación que puede variar según la configuración de su teclado y en tal caso, deberá consultar el manual de su sistema operativo.
- Ayuda en Línea: Si desea activar la ayuda disponible para esta ventana, oprima la tecla [F1] o sin salir de esta opción, puede hacerlo desde el menú «**Conexión**» y hacer clic en «**Ayuda**». Recuerde que para su ejecución se requiere señal de internet.
- Selector de Columnas: Si requiere visualizar esta ventana con unos campos en particular, despliegue el selector utilizando el asterisco [\*], botón ubicado en el punto donde se unen las filas con las columnas. Basta con marcar y desmarcar haciendo clic o usando el teclado [**Flecha Arriba**] y [**Flecha Abajo**] para desplazarse y luego con la tecla [**Espacio**] para activar e inactivar cada campo.
- Moldear ventana: Una vez seleccionados los campos que desea visualizar, ordenar y desplazar las columnas, podrá conservar dicha presentación para futuras conexiones a Mekano; haga clic en la opción «Moldear» o use las teclas de función [Shift]+[F2].
- Modo Ficha Personalizado: Luego de elegir los campos que desea utilizar, podrá trabajar la información en modo Ficha Personalizado, basta con oprimir las teclas [Ctrl]+[Espacio], para entrar en modo edición (insertar, modificar o eliminar datos) capturando sólo los campos habilitados previamente; para regresar, desde la (X) cierre la pestaña que aparece en la parte inferior de la ventana (llamada «Ficha Documentos») o tan sólo oprima las teclas [Alt]+[F4].
- Otros Módulos: Si requiere manejar otros Módulos de Mekano (Gestión, Nómina, Producción Presupuesto, Cartera Financiera, IPS o Giros), los documentos deben tener atributos adicionales que podrá conocer en el respectivo tutorial.
- Filtros y Búsquedas: Mekano cuenta con varias maneras para buscar un Documento. En esta ventana puede usar, entre otras:
	- a. Campo de Búsqueda: Basta con digitar el código o el nombre del documento, en forma completa o parcial para obtener sus coincidencia.
	- b. Búsqueda Incremental: Digite en el campo «Código» o «Nombre» los caracteres necesarios hasta encontrar la coincidencia completa.
- Ordenar por Campo: Para ordenar los «Documentos» por tipo, dé clic sobre la columna «Código»; lo mismo puede hacer con cualquier columna de esta ventana y también filtrar por el campo que requiera.

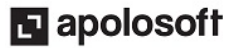

### TUTORIALES RELACIONADOS

A continuación, un resumen con los temas relacionados al presente tutorial y sus respectivos enlaces:

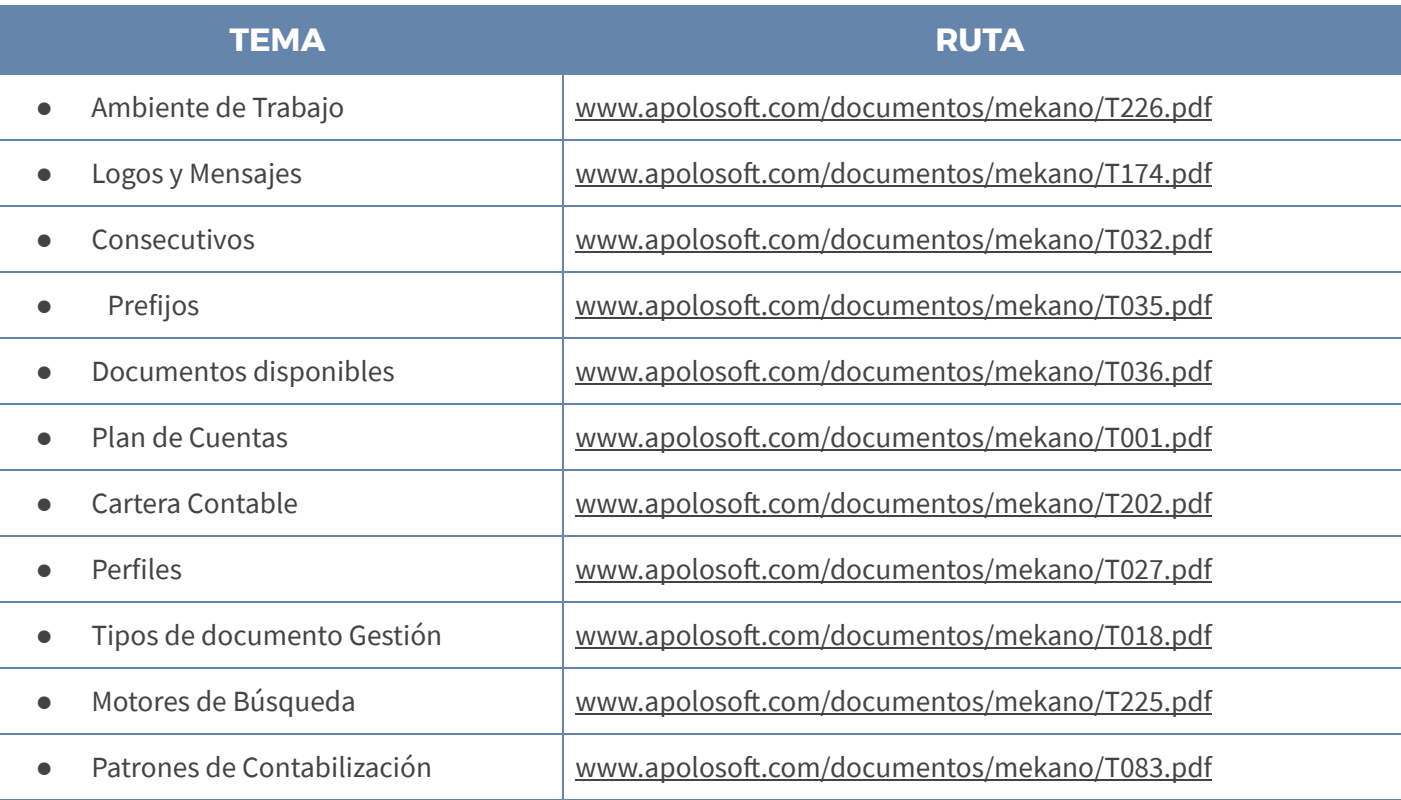

### TECLAS DE FUNCIÓN

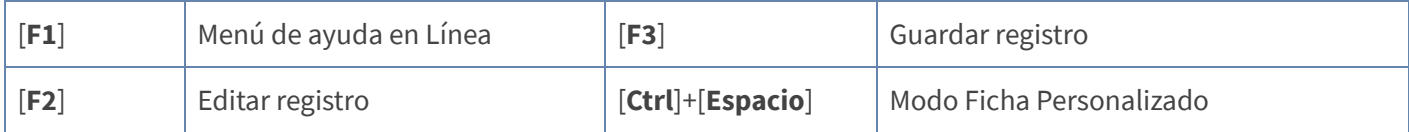

NOTA: Ver aquí teclado [completo](http://www.apolosoft.com/documentos/mekano/TecladoMekano.jpg)

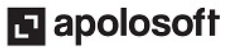

### <mark>m</mark> mekano

#### BARRA DE FUNCIÓN

La Barra de Funciones aparece en cada opción del programa y está ubicada en la parte inferior de la respectiva ventana.

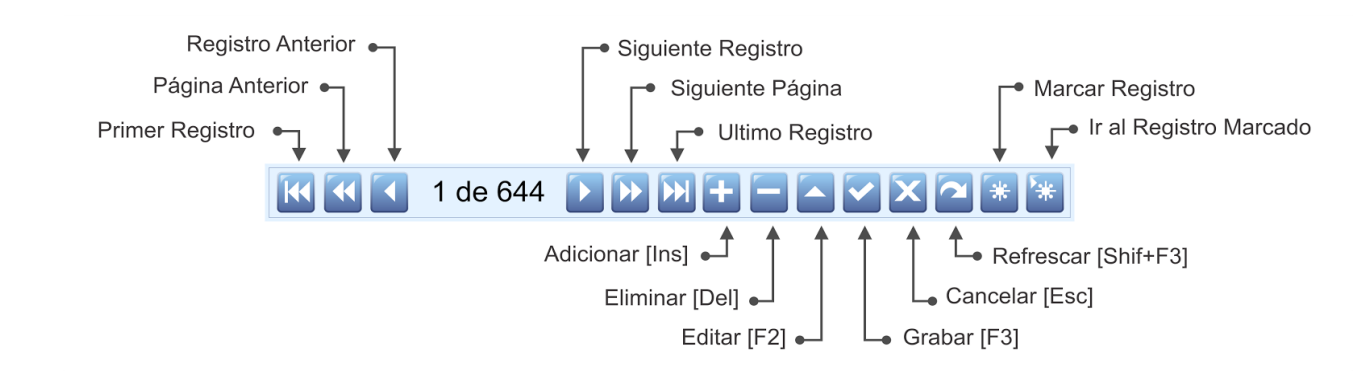

#### CUESTIONARIO

- Campo que permite habilitar el Documento para utilizarlo en el Módulo Contable:
	- a. Activo en Contable
	- b. Compartir
	- c. Formato Contable
	- d. Aplica
- Campo que permite que otros usuarios puedan ver, editar o borrar la información del Documento, aunque los haya digitado un usuario distinto:
	- a. Secundario
	- b. Ajuste NIIF
	- c. Compartir
	- d. Formato Contable
- ¿ Cuáles son los Atributos adicionales que se requieren para digitar información desde movimiento automático ?
	- a. Activo en Contable, Ajuste NIIF, Compartir, Documento secundario
	- b. Grupo, Signo, Impuestos, Impuestos Incluidos, Retenciones, Publica Retenciones.
	- c. Impuestos, Retenciones, Publica Retenciones
	- d. Mapeado, Grupo, Signo

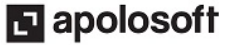